# ⓥWORMHOLE DC 사용자 설명서

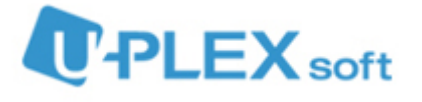

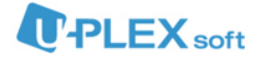

### 1. ⓥWORMHOLE DC 설치

ⓥMWORMHOLE DC는 사용자 PC에 저장되어있는 각종 데이터를 솔루션 정책에 의하여 서버로 전송되며 동시에 별도의 백업기능을 갖추고 있습니다.

따라서 사용자PC에서 중요한 업무파일을 실수로 삭제해서 긴급히 복구가 필요할 경우 관리자에 게 문의하셔서 해당 파일을 복구 할 수 있도록 지원합니다.

또한 사용자 PC에서 발생하는 업무문서에 대한 기본적인 행위(열기, 수정, 생성)에 따라서 각각 서버로 자동전송, 업로드(서버)와 동시에 삭제(사용자PC) 그리고 아무런 동작도 하지 않도록 설정 할 수 있습니다.

이러한 기능을 제공받기 위해서는 'DC 전용 클라이언트'를 사용자 PC에 설치하셔야 합니다.

- 1) 아래의 목록에서 해당되는 설치파일 다운로드 링크로 접속합니다.
	- 유플렉스소프트 서버일 경우(소수의 외부사용자) <http://service.uplexsoft.com:89/setup/install.htm>
	- 외부 서버일 경우(기업내 서버를 설치한 경우) http:// + "서버IP" + /setup/install.htm Ex) 외부서버 IP : 126.165.1.2 > http://126.165.1.2/setup/install.htm로 접속
- 2) "다운로드" 버튼을 클릭합니다.

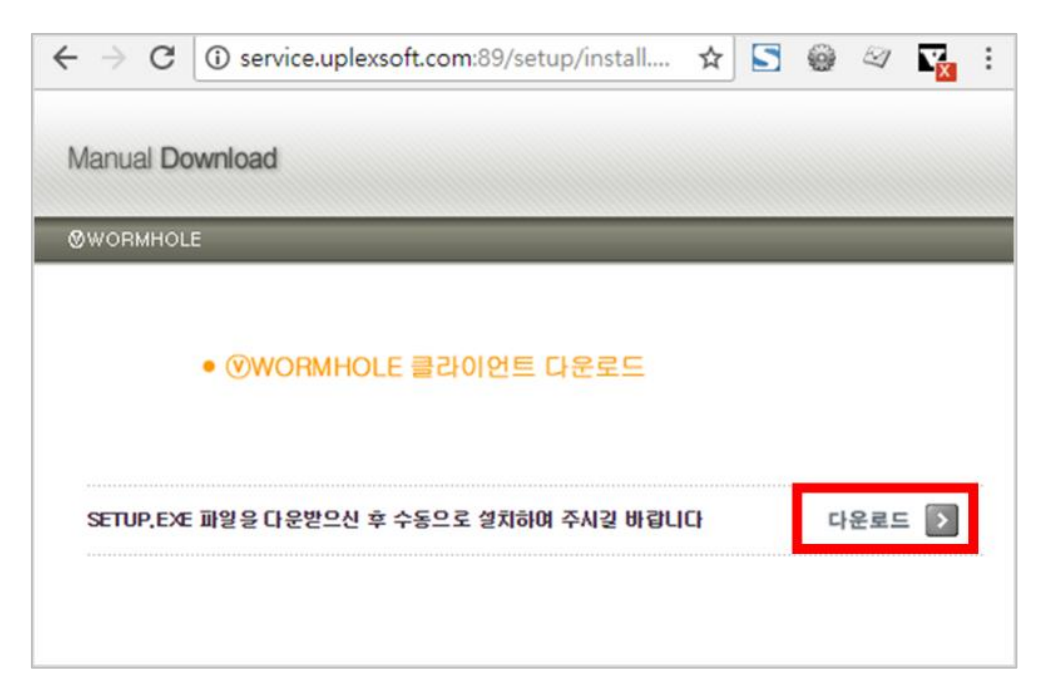

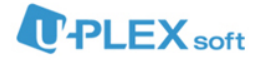

3) '실행(R)'을 클릭하여 바로 설치를 시작하거나 '저장(S)'를 클릭하여 PC에 파일을 저장하고 실행하여 설치를 시작합니다.

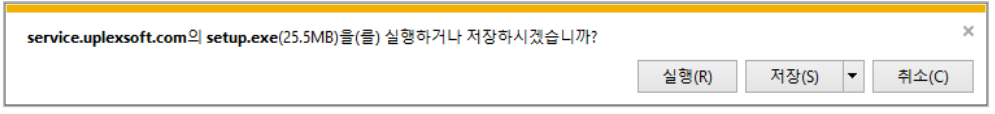

4) DC 클라이언트 설치창이 뜨면 '설치'를 클릭하여 설치를 진행합니다.

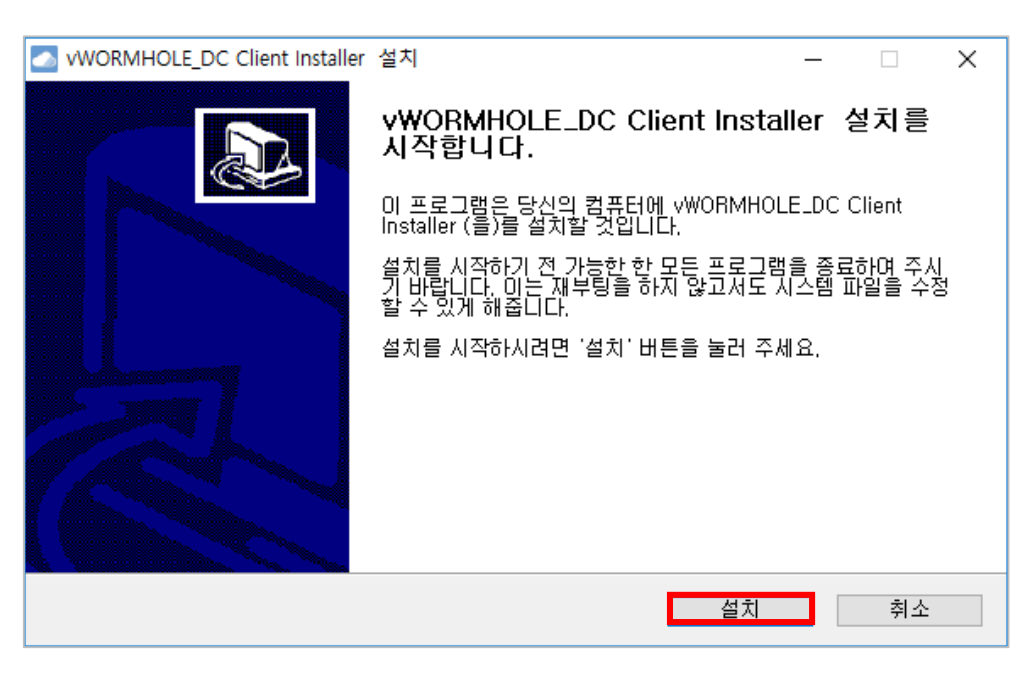

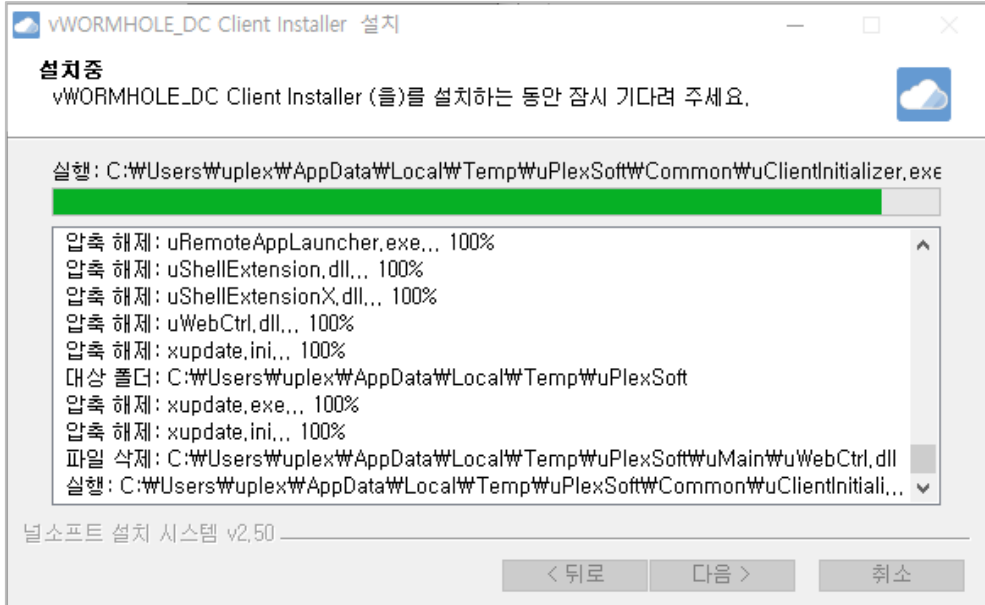

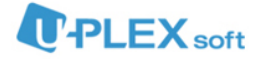

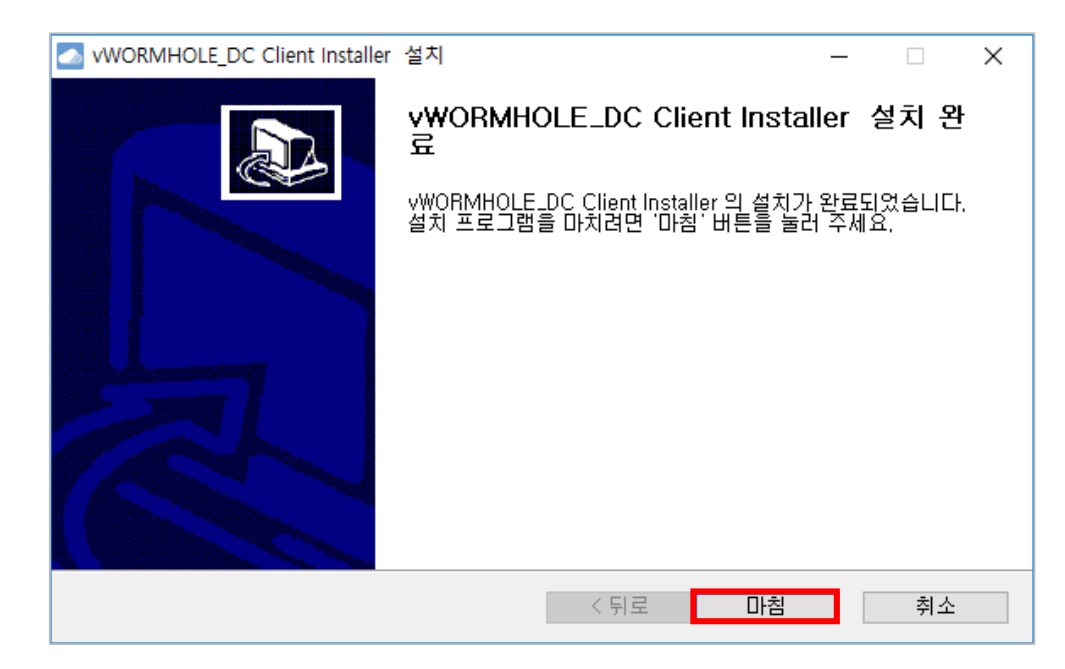

5) 설치 완료창이 뜨면 '마침'을 클릭하여 'DC 클라이언트 설치'를 완료합니다.

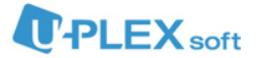

## 2. 로그인

1) 바탕화면의 'ⓥWORMHOLE\_DC' 아이콘을 더블클릭하여 DC를 실행합니다.

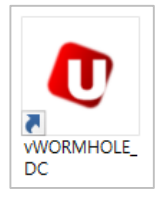

2) 아래와 같은 로그인창에 아이디와 비밀번호를 입력하여 로그인합니다.

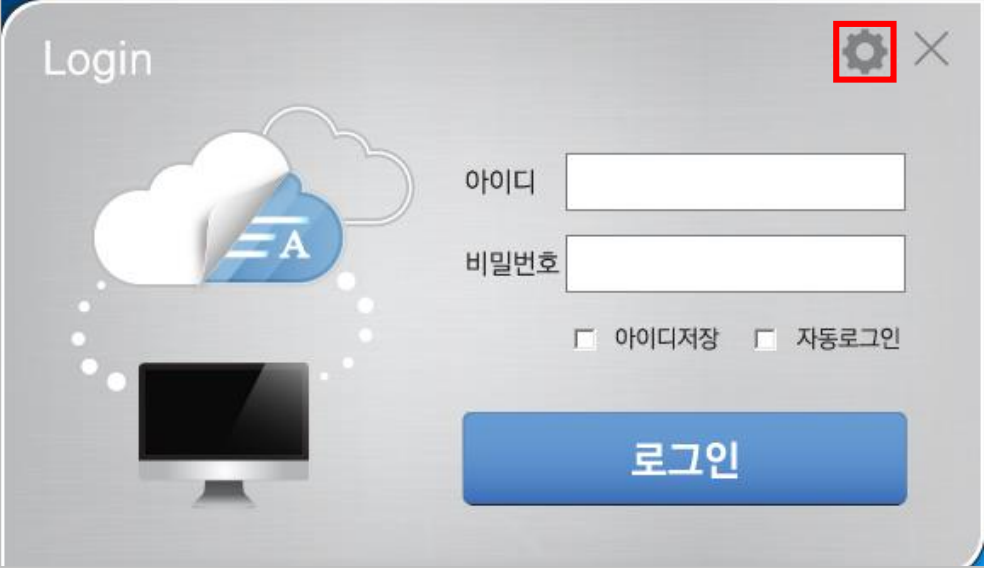

- **호수**<br>• 한경설정 : 웹서버 주소를 설정할 수 있습니다.
- 아이디저장 : 이전 로그인한 아이디 정보를 저장합니다.
- 자동로그인 : PC 부팅 후 이전 로그인한 아이디, 비밀번호 정보로 DC가 자동 으로 로그인되어 연결된 드라이브를 바로 사용할 수 있습니다.

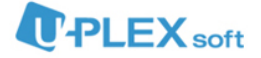

3) 우측 상단의 버튼을 눌러 웹서버 주소를 설정합니다. 아래의 항목에 맞게 주소가 입 력되어있으면 확인 버튼을 눌러 환경설정을 완료합니다. 그렇지 않다면 해당 항목에 맞게 웹서버 주소를 입력한 후 확인 버튼을 눌러 환경설정을 완료합니다.

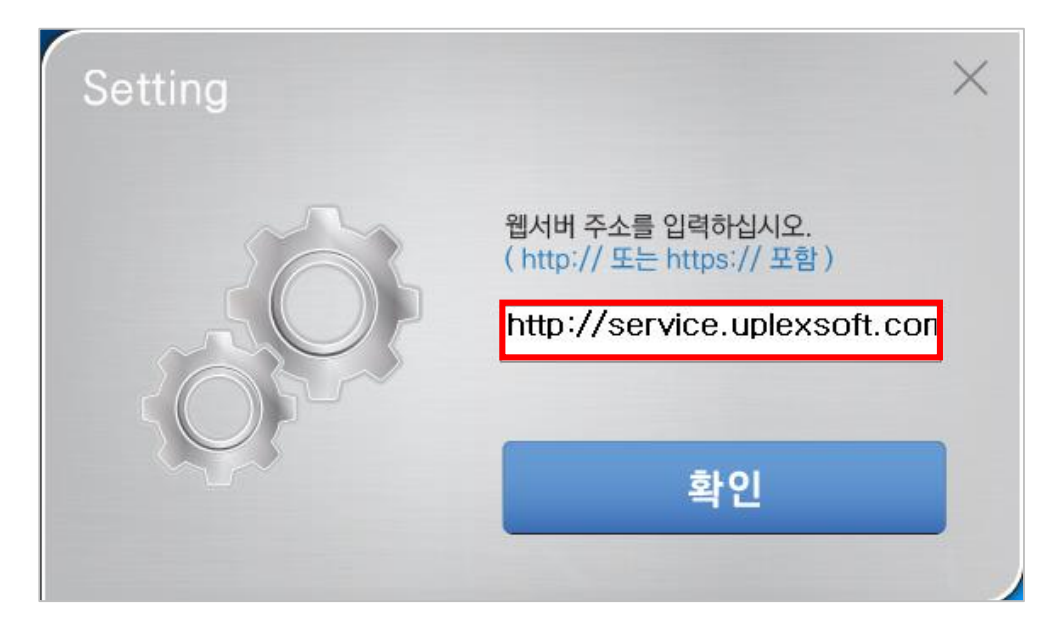

- 유플렉스소프트 서버일 경우(소수의 외부사용자) [http://service.uplexsoft.com:89](http://service.uplexsoft.com:89/setup/install.htm)
- 외부 서버일 경우(기업내 서버를 설치한 경우) http:// + "서버IP" Ex) 외부서버 IP : 126.165.1.2 > http://126.165.1.2 입력
- 4) DC 로그인 시 '내 PC'에 사용 가능한 드라이브가 나타나며 윈도우 상의 일반 폴더와 같이 사용할 수 있습니다.

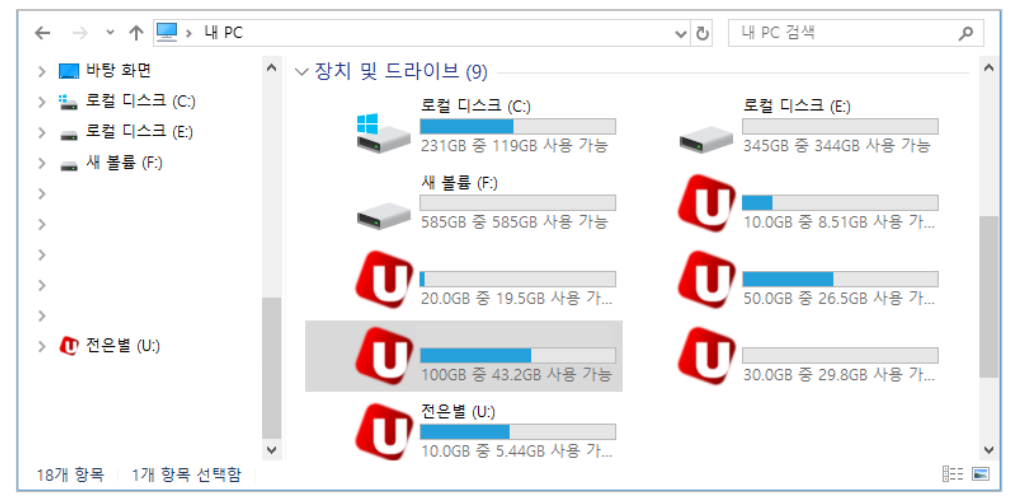

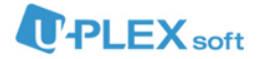

## 3. 사용자기능

사용자 로그인 후 트레이 영역에 있는 DC 아이콘 마우스 오른쪽 클릭을 하시면 사용자에게 제공 되는 기능목록을 확인할 수 있습니다.

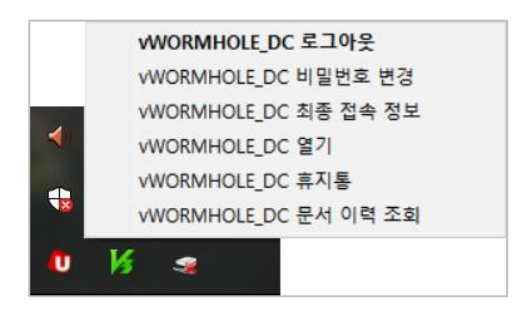

#### 3.1 문서 이력 조회

로그인 사용자의 문서 이력을 기간, 생성자, 수정자, 상태, 파일경로, 파일명의 조건으로 검색할 수 있습니다.

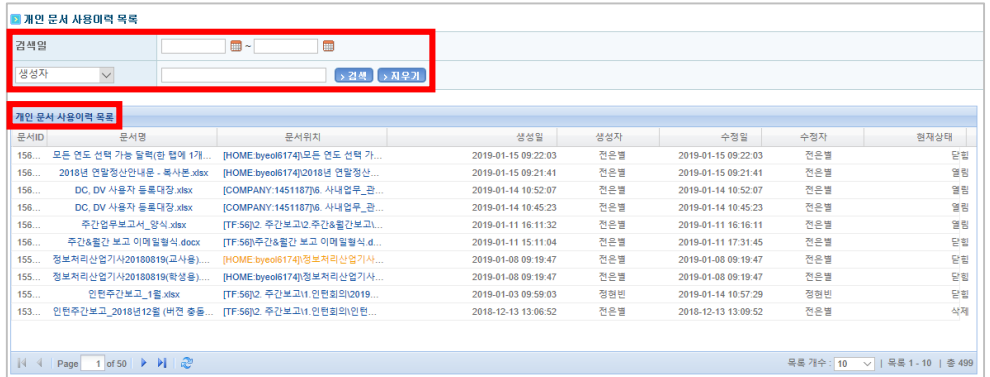

개인 문서 사용이력 목록에서 문서명 또는 문서위치를 클릭하면 문서명, 문서위치, 생성자, 수정 일, 수정자, 현재상태, 현재사용자 등 정보를 상세하게 볼 수 있으며 복구기능을 지원합니다.

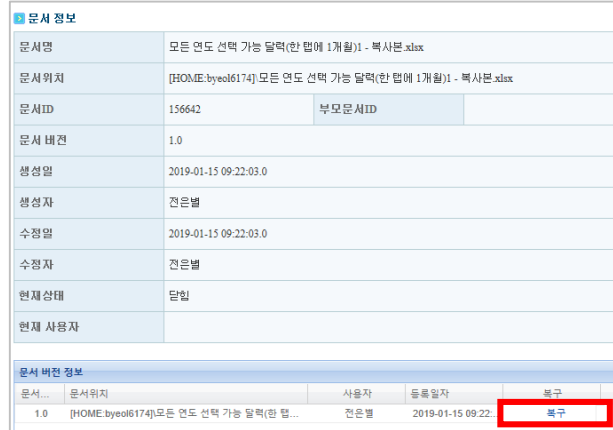

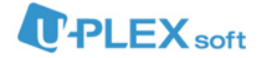

### 3.2 최종 접속 정보

현재 로그인 사용자의 마지막 접속 정보를 확인할 수 있습니다.

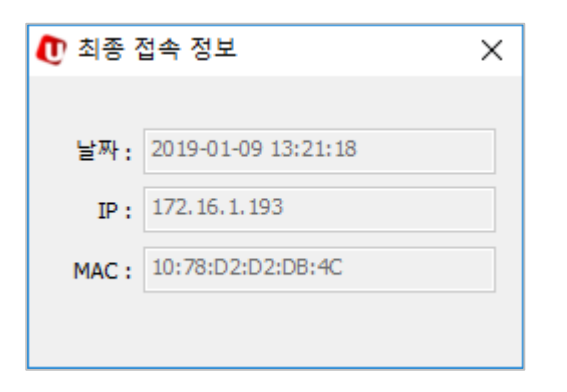

#### 3.3 비밀번호 변경

로그인 사용자의 비밀번호를 변경 할 수 있습니다.

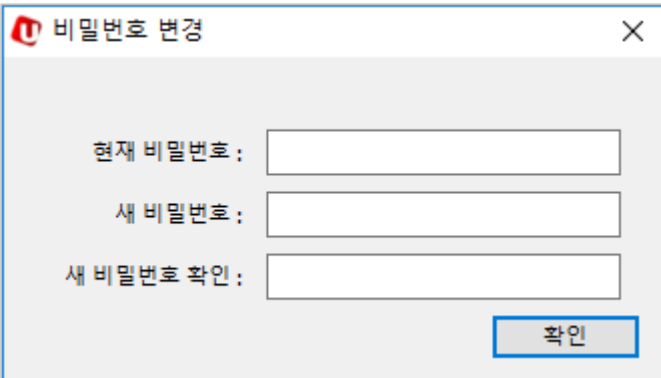